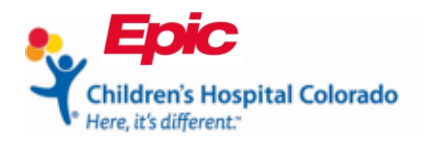

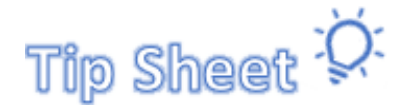

# **Connecting to Your Telehealth Session Through Your Smartphone**

This document will show you how to complete the **eCheck-In** process for Telehealth appointments. You can complete **eCheck-In** within 7 days before your visit.

- Find patient's appointment on the MyChart Phone App
- Complete clinic questionnaires and review medications and allergies
- Sign all consent forms
- Start your visit

V

**Guardians**: Except in select cases, if your child is under the age of 18, you (the parent or guardian) will need to have your own MyChart access to complete the eCheck-In and sign consents before the appointment. If you need help, please call the MyChart Helpdesk at 720-777- 6939 to sign up as a proxy.

# Find the Patient's Appointment

The MyChart application is easy to use on any smartphone.

- 1. Once you are logged into the MyChart app, tap the name of the person who has an upcoming visit.
- 2. Tap the **Visits** icon.
- 3. Find the Telehealth Visit and tap **eCheck-In**. You may need to scroll down the page to find the appointment.

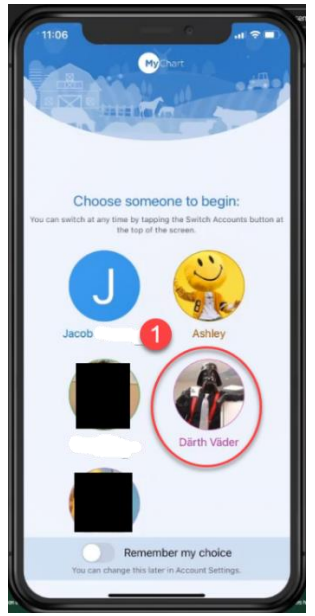

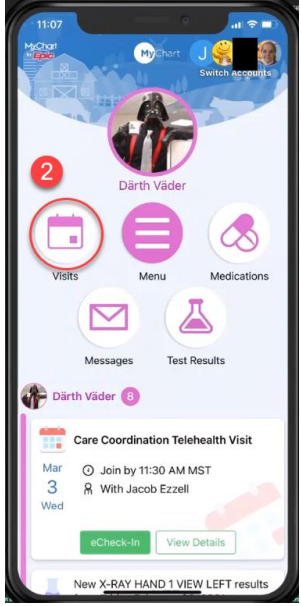

*MyChart Homepage MyChart patient account MyChart Visits*

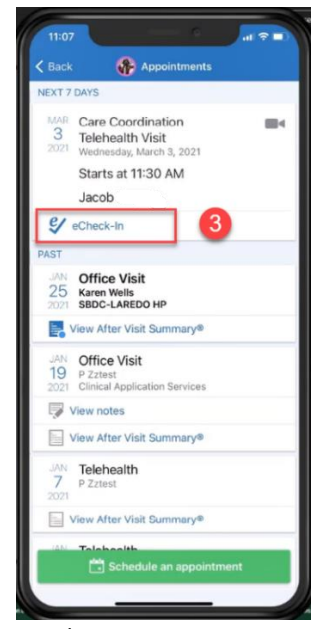

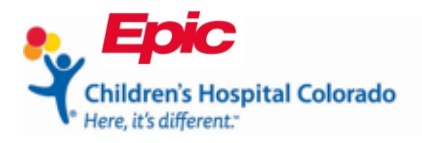

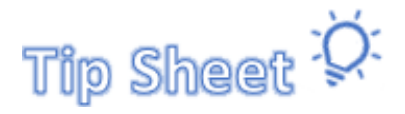

# Complete Questionnaires, Medications and Allergy Review

Complete all **eCheck-In** steps before starting your visit. You may not see all of the steps shown below for every visit.

- Verify Demographics and Insurance
- Make payments
- Complete Questionnaires
- Update Medications and Allergies
- Sign Documents
- 1. The required steps are listed at the top of the page
- 2. Review Medications, making corrections as needed and adding or changing the pharmacy. Tap **This information is correct**. **Tap Next**.
- 3. Review Allergies. Tap **This information is correct**. Tap **Next**.

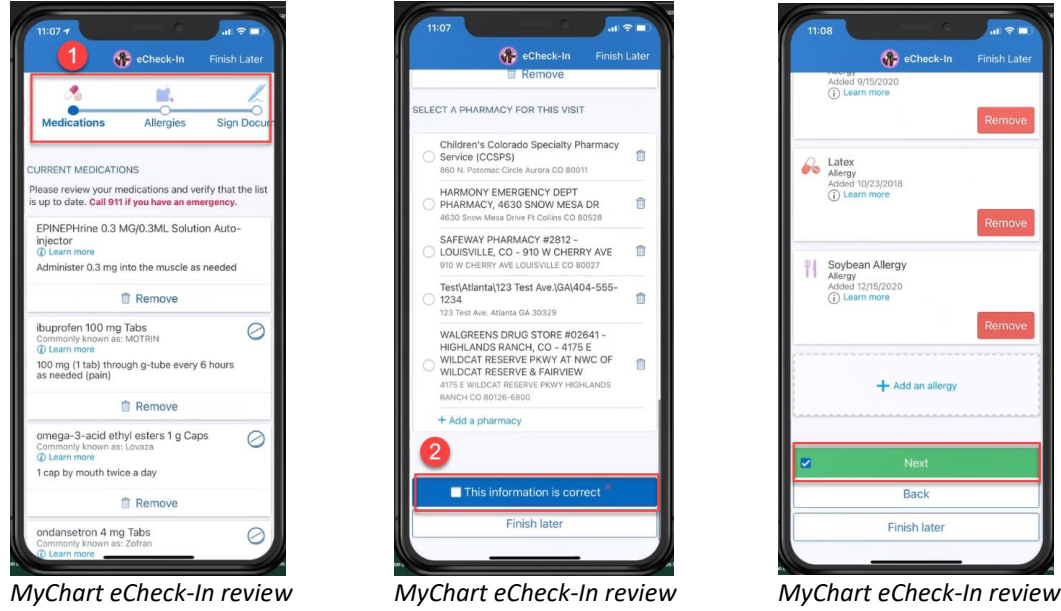

Selecting **Finish Later** will cancel your eCheck-in and you will need to return to the section to complete eCheck-in before starting your visit.

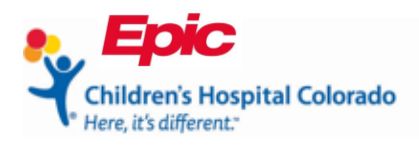

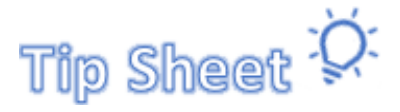

# Sign Consents

The last step before you can start your Telehealth visit is to sign the consents.

- 1. Tap **Review and sign**.
- 2. At the bottom of the page in the signature boxes, tap **Tap to Sign**.
- 3. Scroll down the page and tap **Continue**.
- 4. Tap the next consent's **Review and sign**.

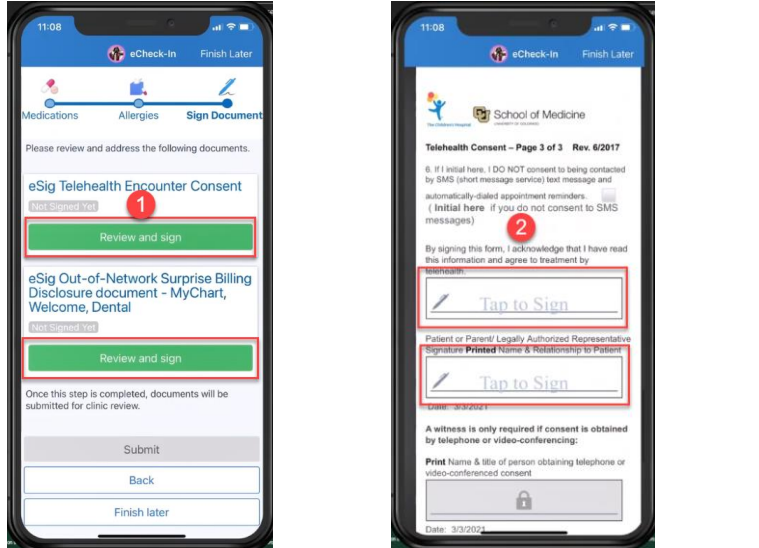

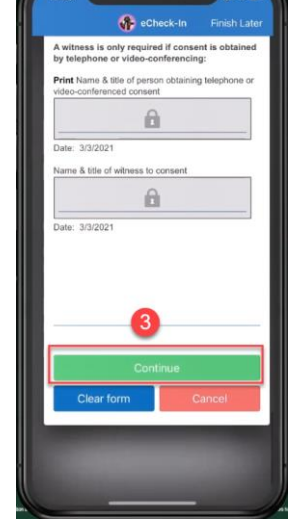

*MyChart Sign Documents MyChart Sign Documents MyChart Sign Documents*

- 5. The green **Signed on** will confirm the consents have been signed. Click **Submit**.
	- a. The **Submit** button only becomes available once all eCheck-In steps are completed.
- 6. The confirmation page will say **Thanks for using eCheck-In!** You can leave this page by tapping **Close**.

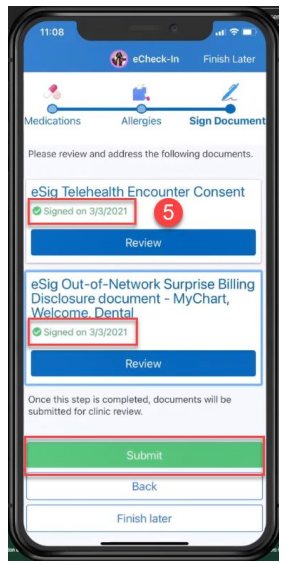

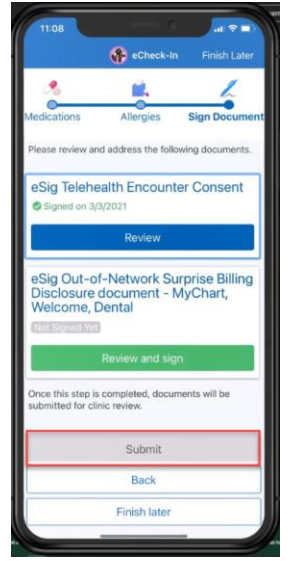

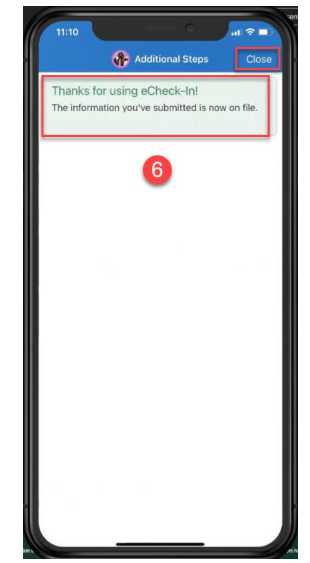

*MyChart Sign Documents MyChart Sign Documents MyChart eCheck-In complete*

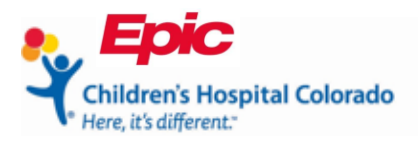

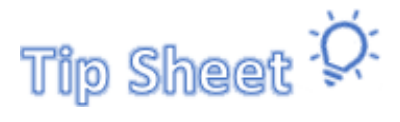

### Start Your Visit

Starting your Telehealth visit is easy once eCheck-In is completed.

- 1. If your Telehealth visit is starting within 30 minutes after completing eCheck-In, you can tap the video camera icon  $\blacksquare$  to start the visit.
- 2. If it's later, on the day of your appointment open the MyChart app and tap on the name of the person who has the appointment.
- 3. Tab **Begin Visit**.

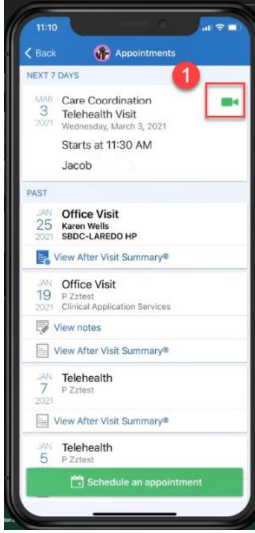

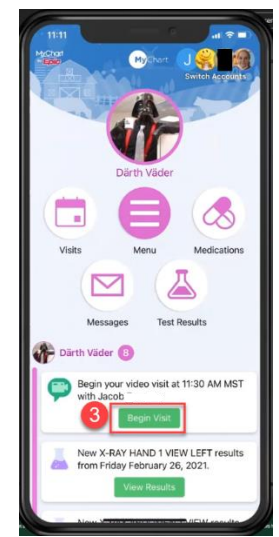

*MyChart Visits MyChart patient account*